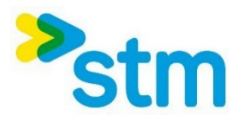

# **Guide d'utilisation – Procédure**

## **d'envoi de fichiers**

À la destination des utilisateurs de la

**STM** 

Version 1

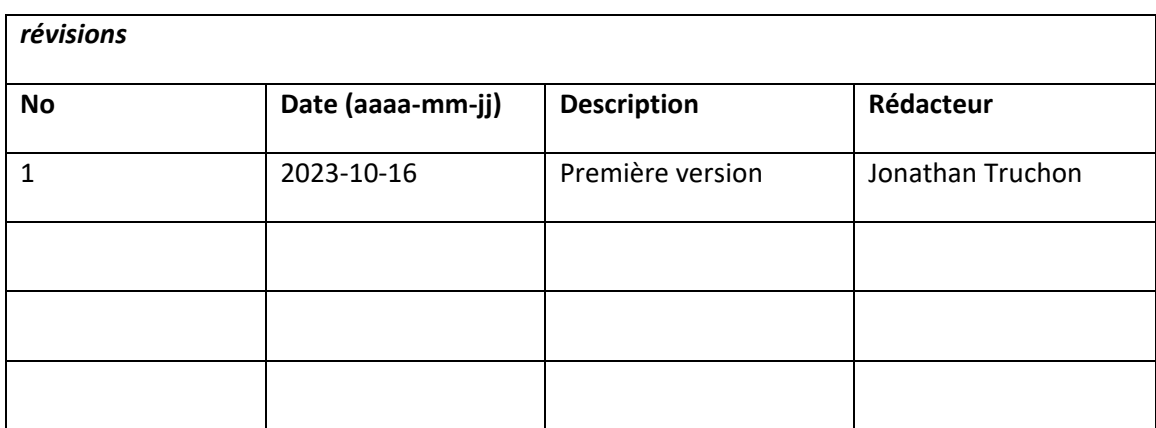

#### Documentation en ligne

Ce guide vise à résumer les fonctionnalités et concepts essentiels dont l'utilisateur aura besoin pour utiliser la plateforme de façon adéquate pour la plupart des scénarios. La documentation rédigée et maintenue par le fournisseur du produit, demeure la ressource la plus complète et est disponible publiquement à cette adresse :

Guide de [bienvenue de l'utilisateur \(progress.com\)](https://docs.progress.com/fr-FR/bundle/moveit-transfer-regularuser-help-2023/page/User-Guide-Welcome.html)

## Connexion à la plateforme

Pour se connecter à la solution d'échanges de fichiers de la STM (voir la Figure 1), les utilisateurs corporatifs doivent utiliser leur Nom d'utilisateur et leur Mot de passe corporatif, c'est-à-dire celui qui est utilisé pour ouvrir une session Windows© sur un poste de travail de la STM ou pour ouvrir une session sur le portail d'accès distant de la STM. Les utilisateurs externes devront utiliser le compte qui leur sera remis à la suite d'une demande de sécurité selon les politiques en vigueur de la STM. Les comptes externes seront créés dans le domaine Active Directory de la STM. Finalement, les récipiendaires de paquets n'auront pas de nom d'utilisateur, ils devront suivre des hyperliens pour accéder à des paquets reçus et utiliser un mot de passe généré automatiquement pour chaque paquet reçu.

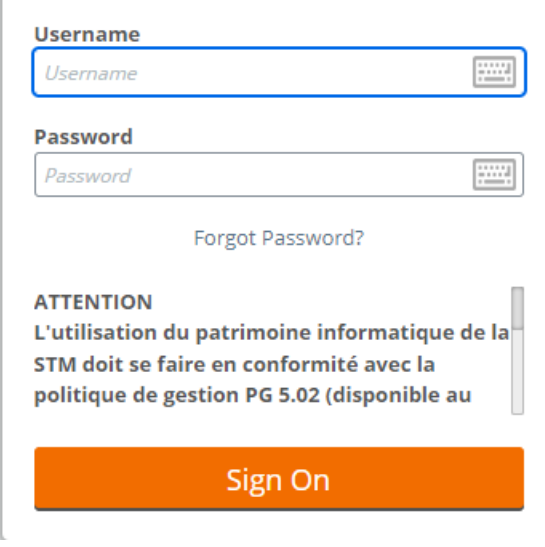

*Figure 1 - interface d'authentification*

**Note :** La fonctionnalité de changement de mot de passe (voir le lien sous le champ mot de passe de la figure cidessus) ne s'applique qu'aux comptes utilisant la méthode d'authentification native de la plateforme. Étant donné que tous les comptes d'utilisateurs (internes et externe) doivent être créés dans l'Active Directory de l'entreprise, il faudra plutôt contacter le Service Aux Utilisateurs (SAU) au 514-280-5811, pour réinitialiser un mot de passe au besoin.

#### Première connexion d'un utilisateur externe

Avant de pouvoir se connecter à la plateforme, un utilisateur externe devra, au préalable, avoir en main les informations du compte qui aura été créé pour eux à la suite d'une demande de sécurité. Pour toute assistance à cet égard, l'utilisateur externe devra contacter le Service Aux Utilisateurs (SAU) au 514- 280-5811. Une fois les informations du compte en main (nom d'usager et mot de passe), l'utilisateur externe pourra s'authentifier à la plateforme de la même manière qu'un employé de la STM.

## Gestion d'envoi / réception et vérification de paquets

#### Envoi d'un paquet

Un paquet est en quelque sorte une enveloppe sécurisée temporaire, envoyé par courriel, à laquelle peut être joint un ou plusieurs fichiers. Les paquets sont consultables sur la plateforme d'échange de fichiers (seuls des notifications de réception de paquets et des accusés de réception sont effectivement envoyés par courriel) et les fichiers joints sont téléchargeables depuis cette plateforme. Voici les étapes à suivre pour envoyer un paquet, que ce soit à un fournisseur, un consultant ou un employé de la STM qui a ou qui n'a jamais utilisé le système. Depuis votre page d'accueil, cliquer sur « Envoyer un paquet » (voir la Figure 2) :

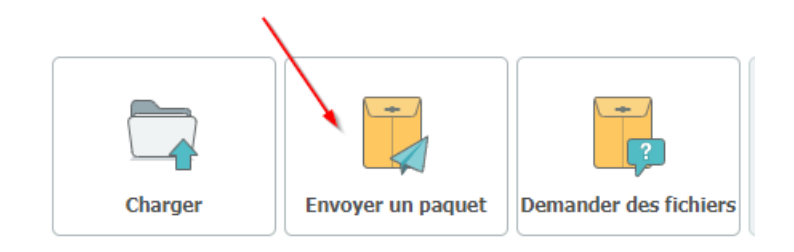

*Figure 2- Bouton « Envoyer un paquet. »*

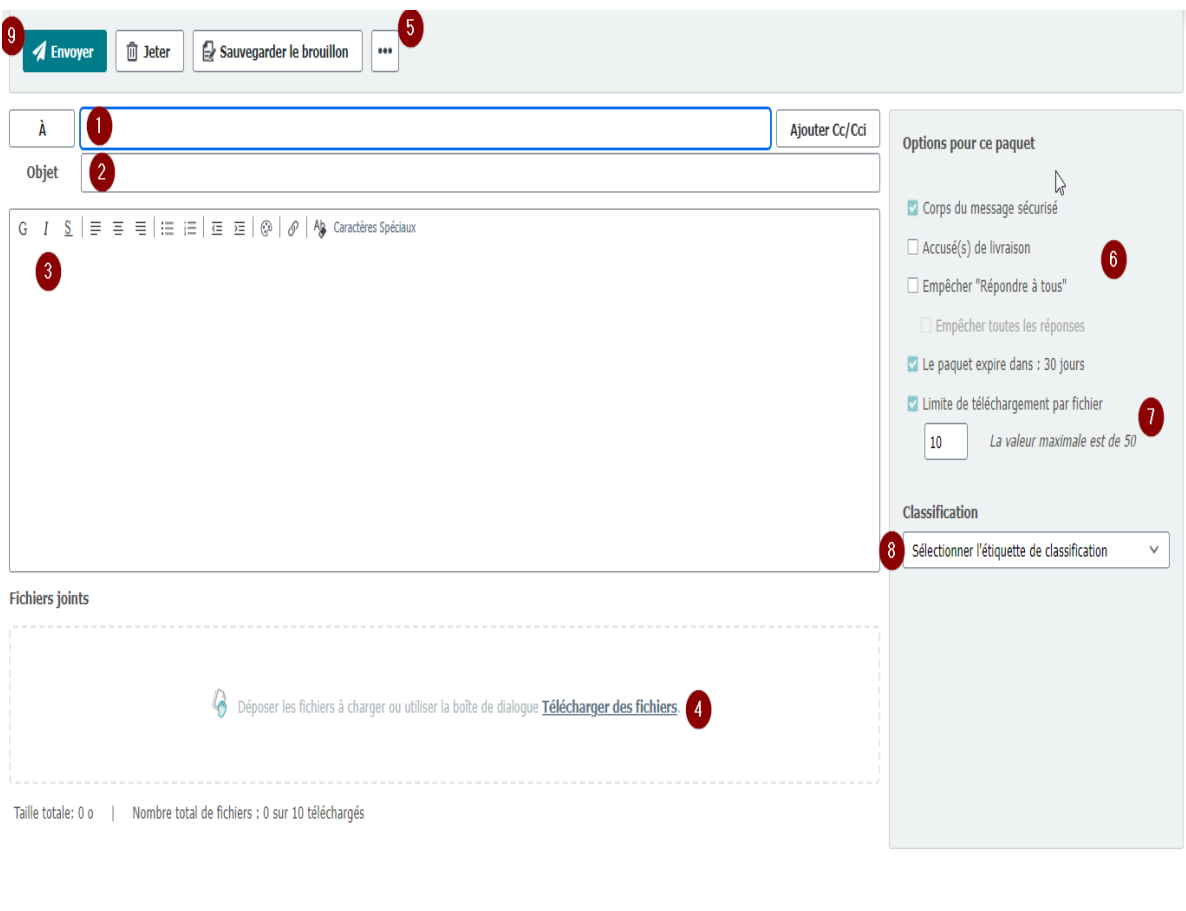

*Figure 3 - Interface de composition d'un nouveau paquet*

- 1. Entrer les adresses courriel des destinataires et/ou les choisir parmi les contacts existants dans votre profil en cliquant sur le bouton « À ».
- 2. Rédiger l'objet du message. Ce texte apparaitra dans le champ « Sujet » du courriel envoyé au(x) destinataire(s)
- 3. Rédiger un texte dans le champ « Note ». Celui-ci apparaitra dans le corps du courriel envoyé au(x) destinataire(s).
- 4. Télécharger le ou les fichiers désirés.
- 5. Cliquer sur le bouton « Vérifier les destinataires » pour à la fois valider la syntaxe des adresses courriel et pour résoudre les contacts connus en leur « Nom, Prénom ».

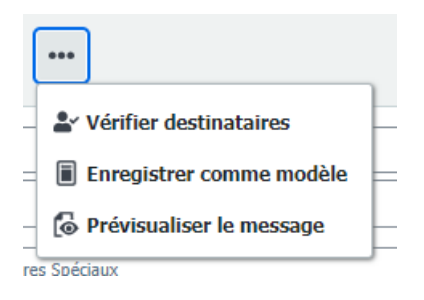

*Figure 4 - Vérification destinataire*

- 6. Optionnellement, les options additionnelles peuvent être spécifiées :
	- a. Accusé(s) de réception: Si la case est cochée, l'utilisateur qui a émis le paquet recevra un courriel lorsqu'un destinataire accèdera (seulement la première fois) à ce paquet dans la plateforme d'échanges.
	- b. Empêcher « Répondre à Tous » : Si la case est cochée, les destinataires ne pourront répondre aux autres destinataires du paquet.

Note : En tout temps, peut-importe que cette case soit cochée ou pas, les destinataires externes (ceux qui ne possèdent pas un compte d'utilisateur corporatif à la STM) ne peuvent répondre qu'à l'expéditeur d'un paquet et jamais aux autres destinataires.

- 7. Empêcher toutes les réponses :
	- a. Si la case est cochée (requiert que l'option précédente le soit aussi), aucun destinataire ne pourra répondre au paquet. Ils auront seulement le droit de lire le paquet et de télécharger le fichier joint s'il y en a un.
	- b. Limiter téléchargements à : par défaut, un fichier contenu dans un paquet peut être téléchargé 10 fois, et ce de façon globale. Mais ce nombre peut être augmenté jusqu'à un maximum de 50.

Note : Lorsqu'un même utilisateur télécharge un fichier plusieurs fois, chacun de ses téléchargements compte. Donc, si le paquet à deux destinataires, que les téléchargements sont limités à 10, et que le premier destinataire télécharge à 10 répétitions le paquet, le deuxième destinataire ne pourra pas télécharger le fichier émit aussi à son attention. Le paquet devra alors être retransmis par son émetteur.

- 8. Classification (choisir une étiquette)
- 9. Cliquer sur le bouton « Envoyer » pour envoyer le paquet. Si tous les champs requis ont bien été remplis, un message de confirmation d'envoi sera affiché (voir la ci-dessous):

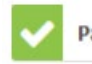

Paquet correctement envoyé avec l'ID "570916485".

*Figure 5 - Confirmation d'envoi*

## Réception d'un fichier par un destinataire externe

Un destinataire externe (qui ne possède pas de compte sur la plateforme) qui reçoit un paquet, doit procéder comme suit pour récupérer les fichiers qui lui sont envoyés : D'abord, suite à l'envoi d'un paquet à son intention, le destinataire externe recevra un courriel contenant un mot de passe qui lui permettra d'accéder au paquet en question (voir la Figure 13). Note : Le mot de passe reçu par un destinataire externe est propre à un paquet, ce mot de passe ne fonctionnera pas pour un autre paquet envoyé au même destinataire externe et chaque destinataire externe reçoit un mot de passe différent.

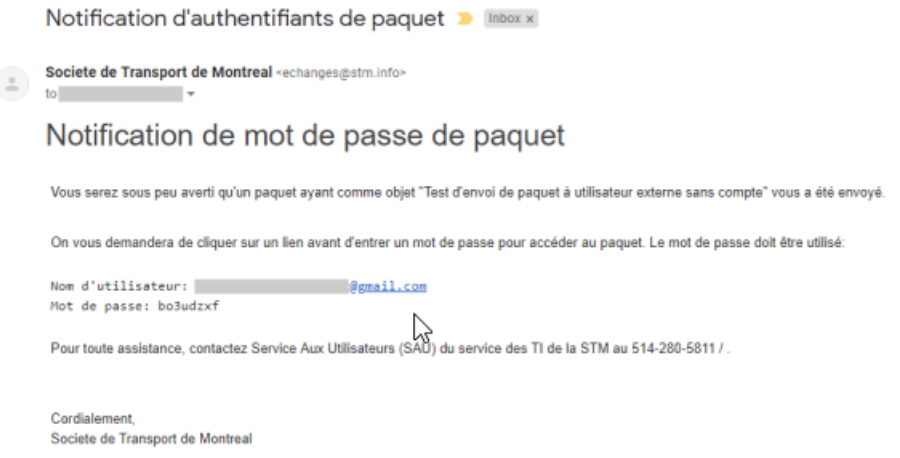

*Figure 6 - Notification de mot de passe de paquet*

Un deuxième courriel contient l'objet du paquet émis, ainsi que l'URL que le destinataire doit utiliser pour le récupérer (voir la Figure 14).

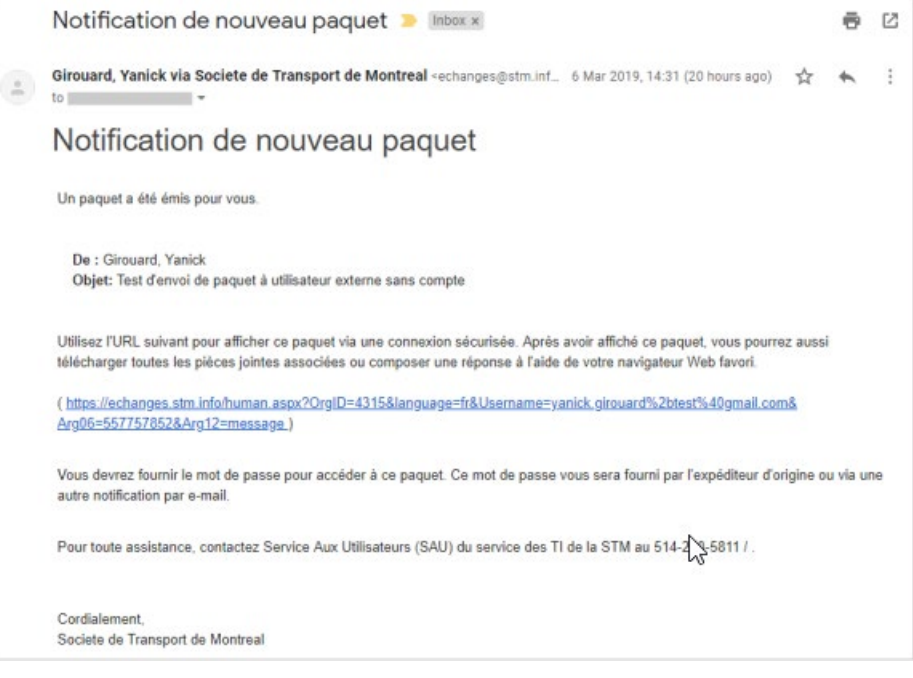

*Figure 7 - Notification de nouveau paquet*

Lorsqu'il suivra le lien, le destinataire accédera à la page d'authentification de la plateforme (voir la Figure 1) où il devra fournir le mot de passe qui lui a été communiqué précédemment.

Si l'authentification est réussie, le destinataire pourra accéder au paquet et cliquer sur « Télécharger » pour ouvrir le fichier qui lui était destiné (voir la Figure 15).

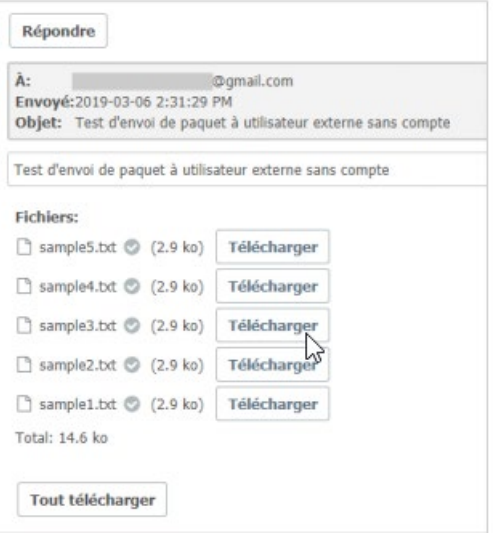

*Figure 8 - Accès au téléchargement d'un paquet*

Note : Un destinataire externe pourra répondre à un paquet si l'émetteur du paquet n'a pas coché la case « Empêcher toutes les réponses » à l'envoi du paquet. Cette réponse peut contenir, à son tour, un ou des fichiers. Si la case a été cochée, le bouton n'apparaîtra pas.

## Réception d'un fichier par un utilisateur du système

Si un utilisateur du système envoi un paquet à un autre utilisateur du système (qu'il soit un utilisateur corporatif ou externe), ou lorsqu'un utilisateur reçoit un fichier en réponse à un paquet qu'il a envoyé, les étapes suivantes doivent être suivies pour récupérer ce fichier :

1. L'utilisateur qui reçoit un paquet dans le système reçoit aussi une notification par courriel qui ressemblera à celle présentée dans la figure 16 ci-dessous.

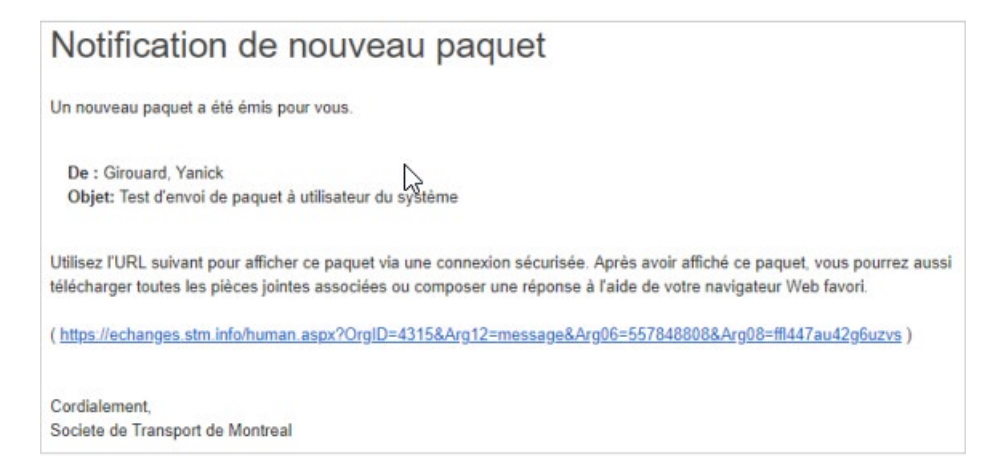

*Figure 9 - Notification de nouveau paquet (utilisateur du système)*

En cliquant sur le lien du paquet, l'utilisateur du système sera redirigé à l'interface d'authentification de la plateforme où il devra utiliser son nom d'usager et mot de passe usuel pour y accéder. Une fois authentifié, l'utilisateur sera redirigé vers la page de détail du paquet (voir la Figure 17).

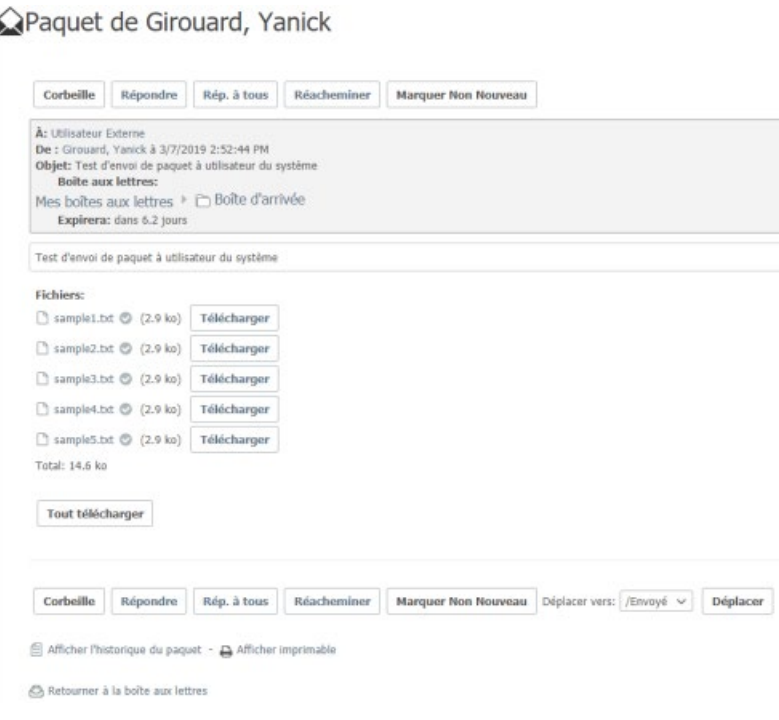

*Figure 10 - Fenêtre de détail d'un paquet reçu (utilisateur du système)*

2. L'utilisateur peut alors télécharger les fichiers joints.

Les boutons et l'interface permettant de télécharger les fichiers du paquet va différer en fonction de vos préférences, du fureteur utilisé et de l'assistant de téléchargement sélectionné dans votre profil. Se référer à la section « Interfaces des assistants de téléchargement » pour plus de détails

3. L'utilisateur peut aussi cliquer sur le nom de chaque fichier pour en afficher la fiche complète et lui permettre de consulter, par exemple, l'information sur son intégrité, sa taille, et les journaux. Il est aussi possible de le télécharger depuis cette page (voir la Figure 18).

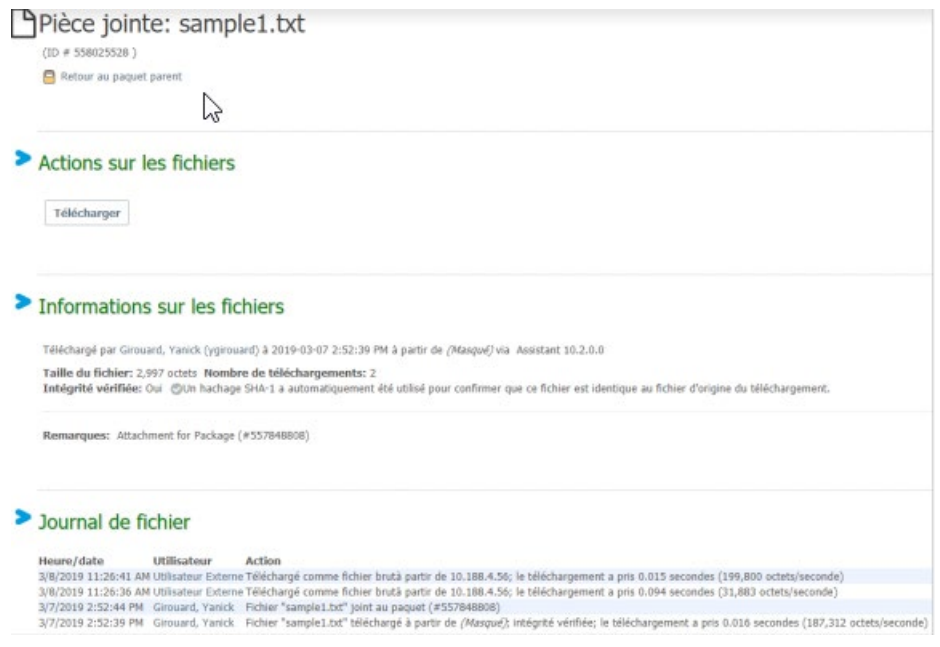

*Figure 11 - Fiche détaillée d'un fichier joint*